## Configuring PHP OpenSSL Extension with IIS via PHP Manager on Windows

181 Palwinder Singh February 3, 2020 Software [Maintenance](https://www.phpkb.com/kb/category/software-maintenance/5/), [Troubleshooting](https://www.phpkb.com/kb/category/software-maintenance/troubleshooting/7/)

 $\odot$  20398  $\odot$  0

This section provides a tutorial example on how to install and configure PHP OpenSSL extension/module with IIS on Windows via PHP Manager.

## **STEPS - How to do:**

1. Open **Internet Information Services (IIS) Manager** , expand < Your-Server-Name > option then expand **Sites** then choose the desired [PHPKB] site or **Default Web Site** if you have only site (see image below).

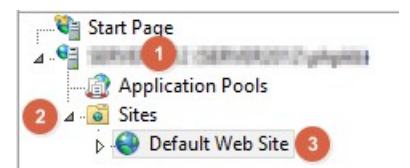

2. On the right side, you would find **PHP Manager** (if it is unavailable then you can install it using **Web Platform Installer** highlighted in RED colored box with **2** ), click to open that (see image below).

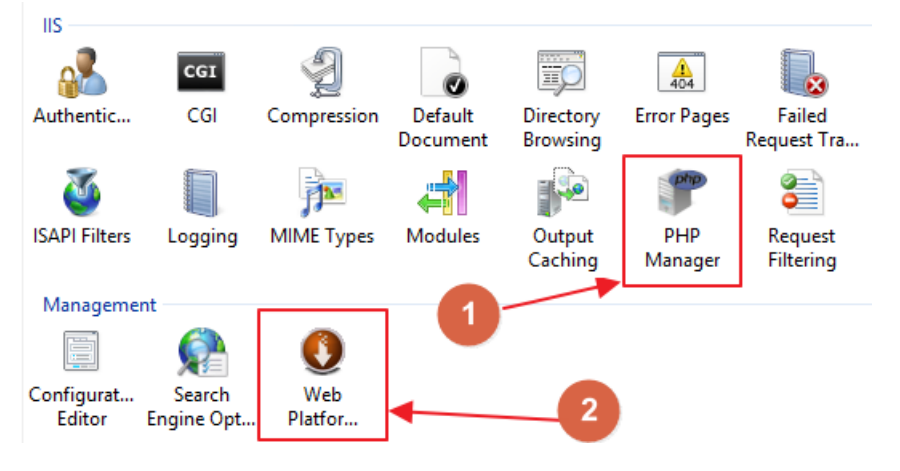

3. Under **PHP Extensions** section, click Enable or disable an extension (see image below).

## PHP Manager

Use this feature to check the PHP runtime settings, to configure PHP runtime directives and to enable or di

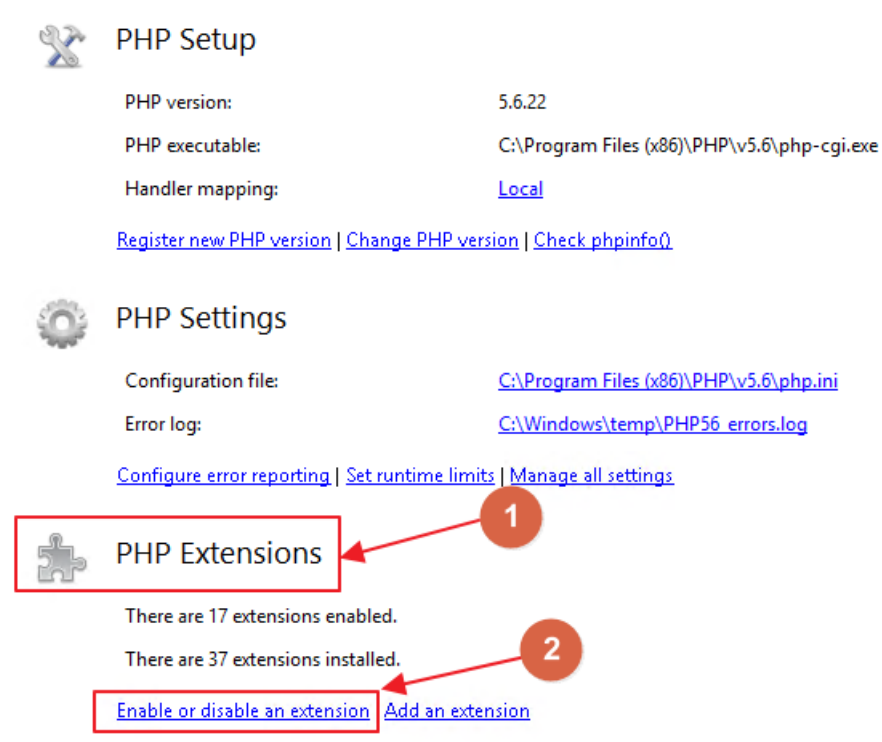

4. Then you would see the enabled extensions under **Enabled** section and disabled extensions just below the **Disabled** (it would be greyed out) section (see image below).

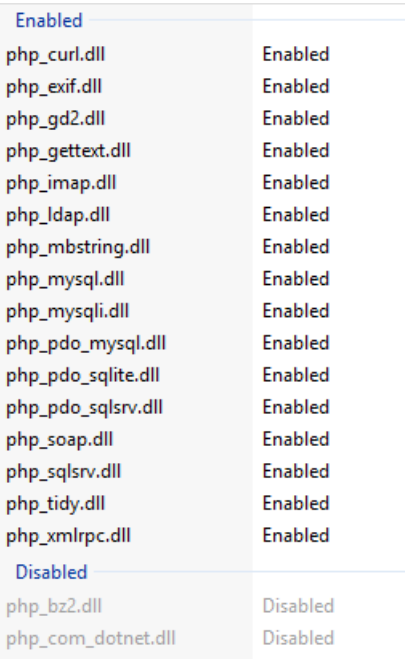

5. Scroll down and find **php\_openssl.dll** extension, right click on it and then click **Enable** option (see image below).

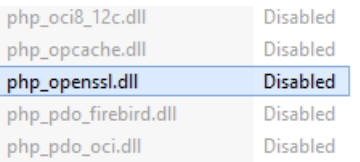

6. Now, it would be moved to **Enabled** extensions list and then right click on your **Web Site** name (listed on the left side tree) then hover **Manage Website** and click **Restart** option (see image below).

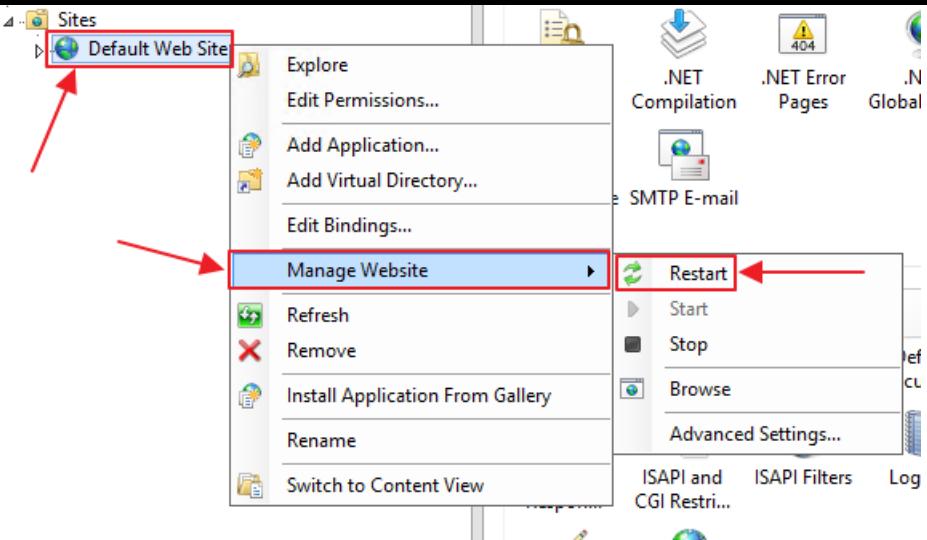

That's all!

Online URL: [https://www.phpkb.com/kb/article/configuring-php-openssl-extension-with-iis-via-php-manager-on-windows-](https://www.phpkb.com/kb/article/configuring-php-openssl-extension-with-iis-via-php-manager-on-windows-181.html)181.html